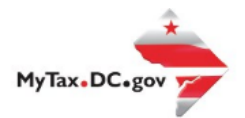

# **MyTax.DC.gov User Guide: How to Request and Approve Third Party Access**

You can request to manage another taxpayer's account with his or her permission. Note: Both parties must have a [MyTax.DC.gov](file:///C:/Users/brownh/Desktop/Tutorials/MyTax.DC.gOV) account (visit "How to Sign up for an Account" for more information).

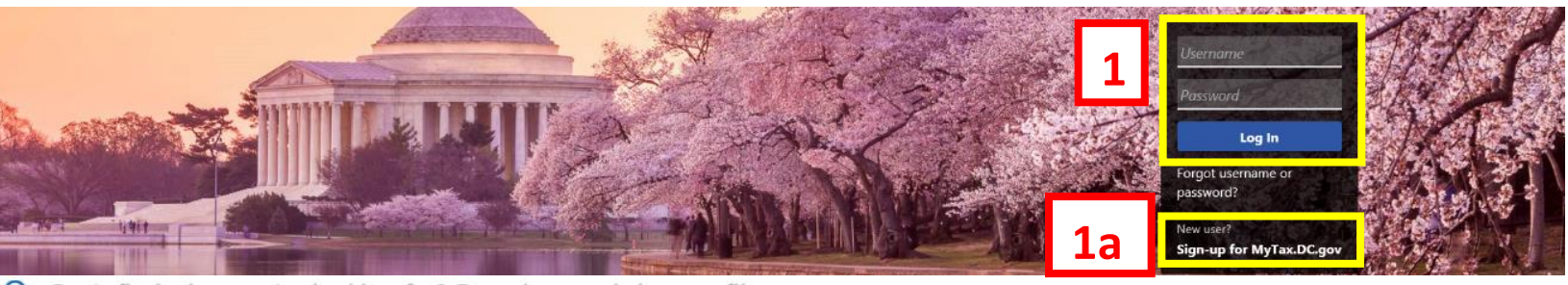

Q Can't find what you're looking for? Enter keywords here to filter.

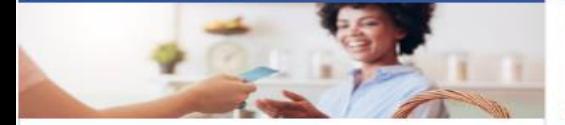

#### **Business**

I want to...

- > Register a New Business Form FR-500
- > Register a Special Event Form FR-500B
- > Request a Certificate of Clean Hands

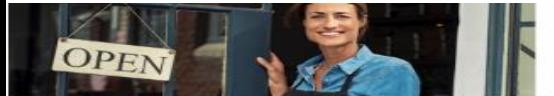

#### **Clean Hands**

I want to

- > Request a Certificate of Clean Hands
- Validate a Certificate of Clean Hands
- > Learn More About Certificate of Clean Hands

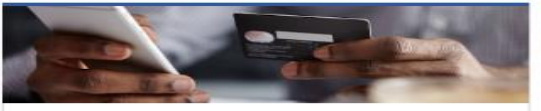

#### **Quick Payments**

I want to...

I want to...

> Pay with Credit/Debit Card

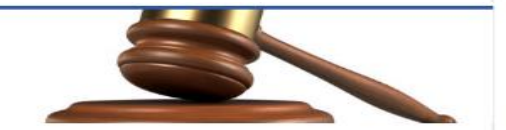

#### **Tax Law and Guidance**

- > View Private Letter Rulings
- View DC Tax Code
- > View Tax Guidance Issued by OTR
- > View Notices

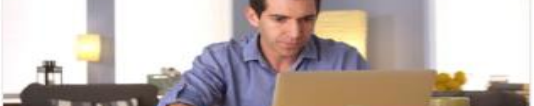

#### Individual

I want to...

- > Check the Status of My Refund
- Learn More About DC Freefile/Fillable Forms  $\rightarrow$
- $\overline{\phantom{a}}$ Respond to Verification Letter
- $\overline{ }$ View Tax Forms

### **MAN** Securities **FOTO** D-10 Individual

**THE REAL PROPERTY OF PERSON** 

#### Forms

- I want to
- **Submit an Extension**
- View/Retrieve Current Year Tax Forms
- View/Retrieve Prior Year Tax Forms
- **View MeF Information**

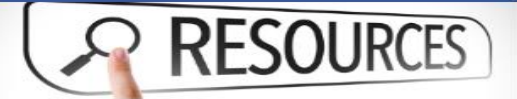

#### Resources

I want to ...

> Go to OTR Homepage

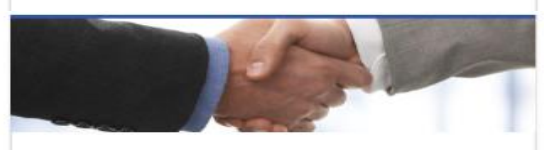

#### **Taxpayer Advocate**

- I want to...
- > View Taxpayer Bill of Rights
- > Request Assistance
- > En Español

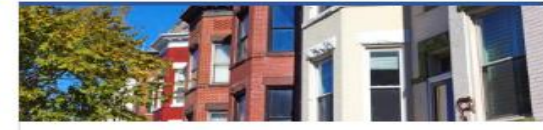

#### **Real Property**

I want to ...

- > Make a Real Property Payment
- > Search Real Property by Address or SSL
- > View More Options

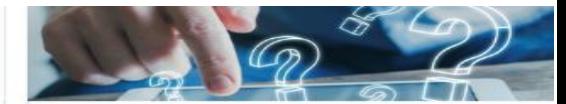

#### **Quick Links**

I want to

- Submit a Customer Service Survey
- **View FAQs**
- > View Tutorials
- > Contact OTR

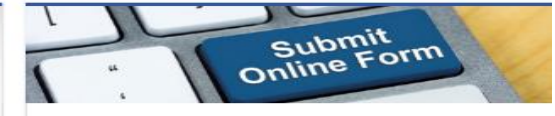

#### Submissions

I want to.

- Retrieve a Saved Submission or Previously Filed  $\overline{\phantom{1}}$ Return
- 

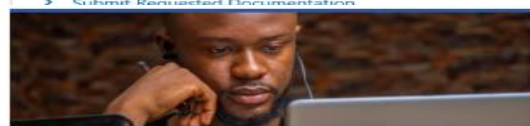

#### More...

I want to...

- > File Form FR-329 Consumer Use Tax Return
- > Request Government Exemption
- > Request Residential Parking Exemption
- > Search for Certificate/License Exemptions

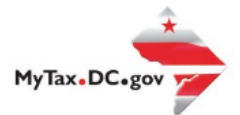

# **MyTax.DC.gov User Guide: How to Request Third Party Access to a Taxpayer's Account**

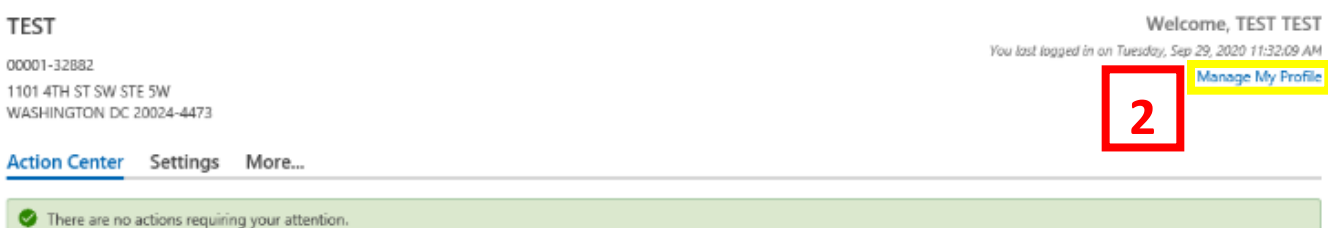

- 1. From th[e MyTax.DC.gov](file:///C:/Users/brownh/Desktop/Tutorials/MyTax.DC.GOV) homepage, log in using your **Username** and **Password**.
- 2. In the user profile, locate and **click** the "**Manage My Profile**" link in the upper right corner.

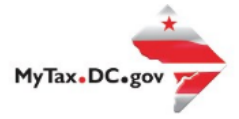

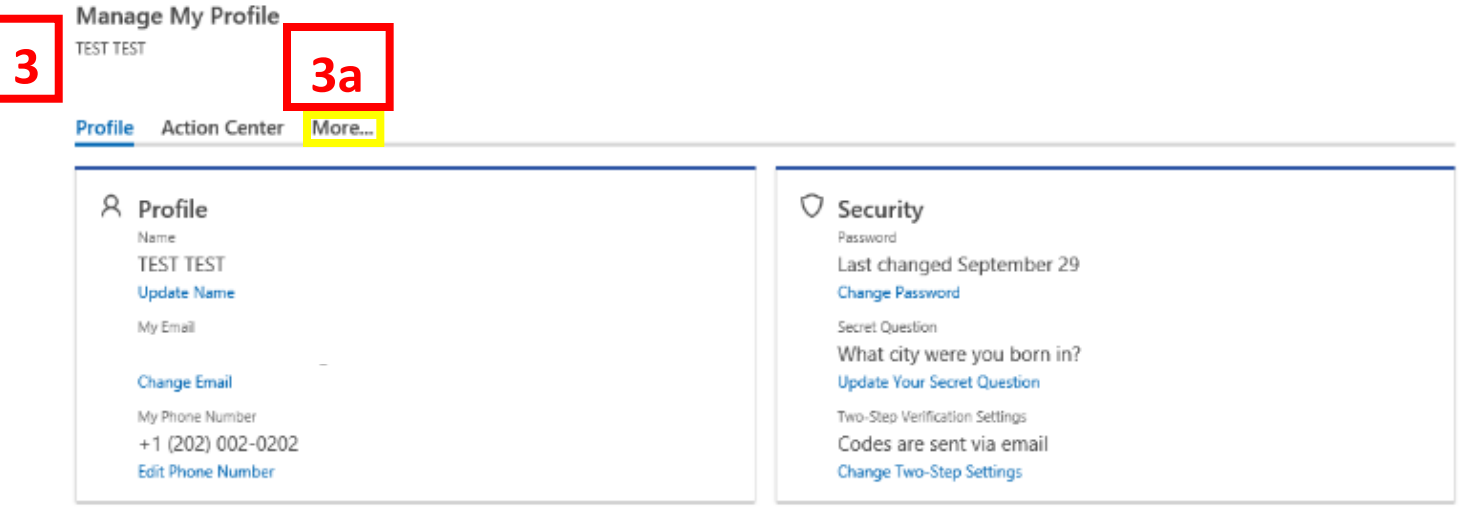

- 3. You will be navigated to the **Manage My Profile** page
	- a. Locate and **click** the **More** tab.

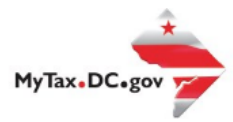

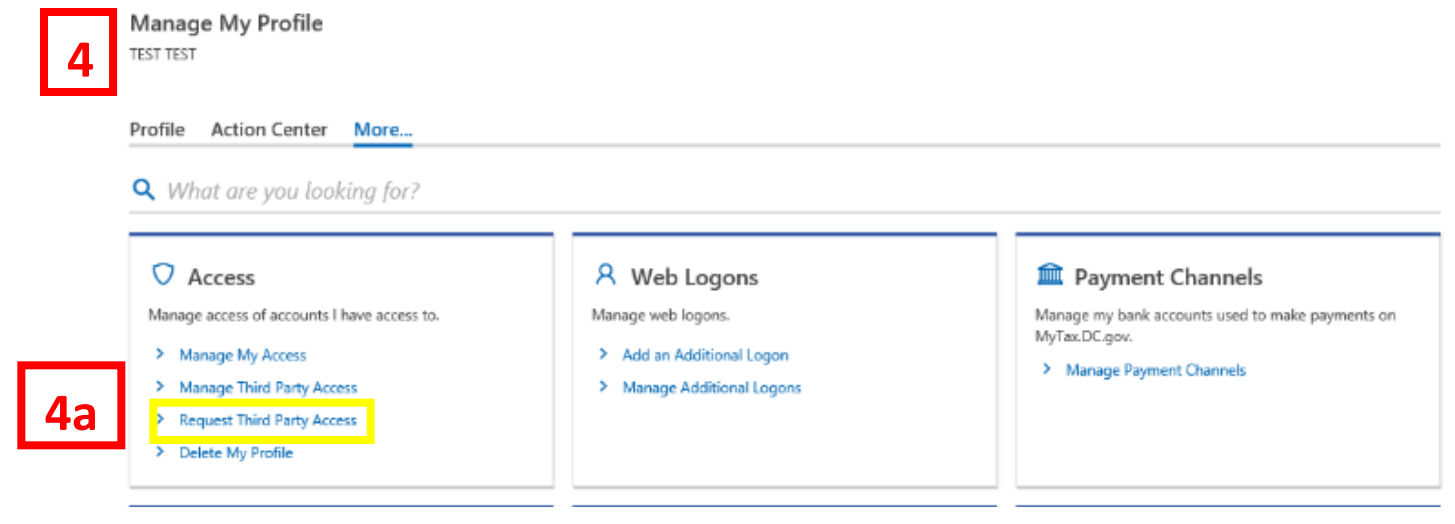

- 4. You will see your "**Access**" section.
	- a. Locate and click the **Request Third Party Access** hyperlink.

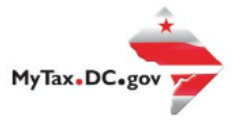

#### **Third Party Access Request**

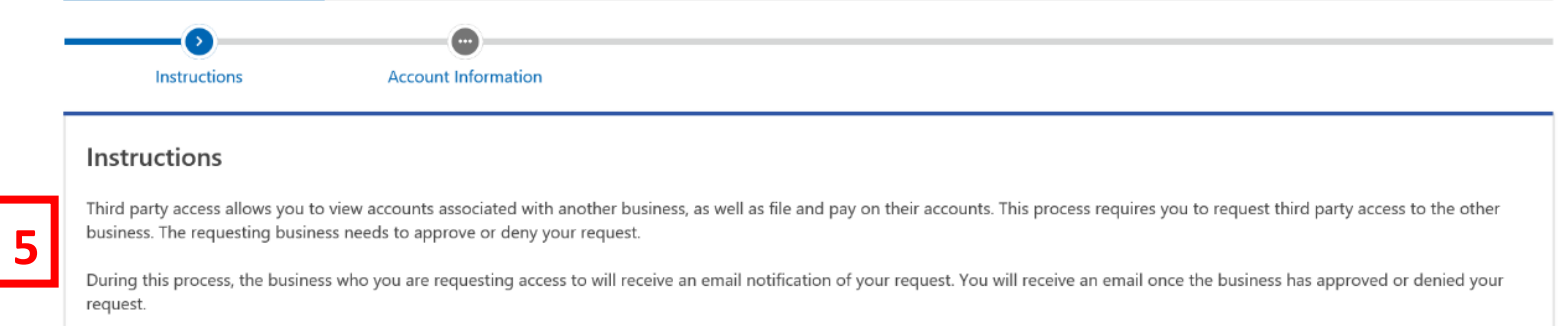

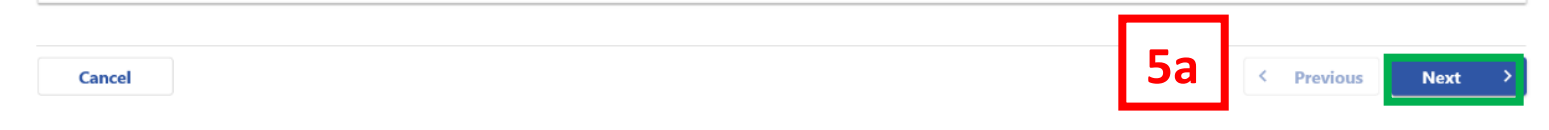

- 5. An **Instructions** page will display. **Note:** You will need to know what type of account the taxpayer signed up with via Mytax.DC.gov in order to make a proper selection.
	- a. Click **Next.**

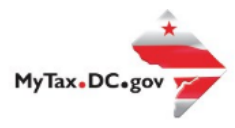

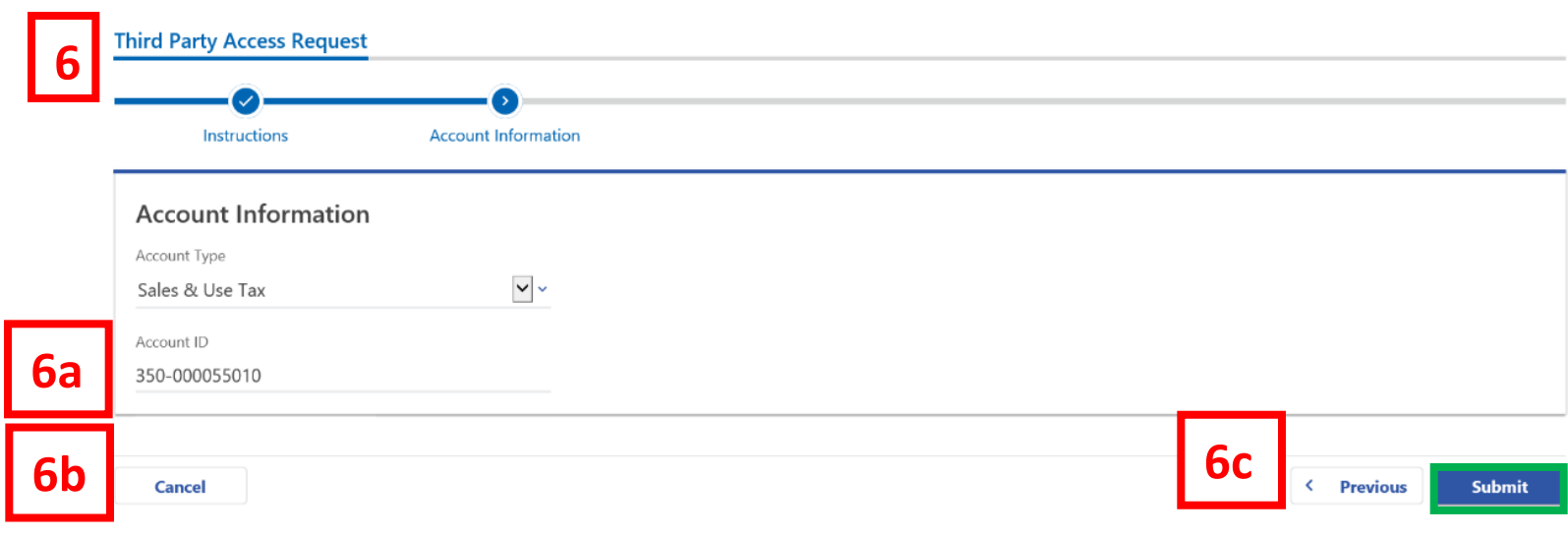

- 6. On the **Third Party Access Request** page, use the drop-down menu to select the **Account Type** (e.g. Sales & Use Tax, Withholding Wage Tax) that you would like to gain access to.
	- a. In **Account Type** field, select the type of account the taxpayer signed up with via MyTax.DC.gov in order to request access to their account.
	- b. In the **Account ID** field, enter the **Account ID** associated with the **Account Type**. **Note:** Based on the Account Type selected, the system will request an Account ID, FEIN, SSN or ITIN.
	- c. Click **Submit.**

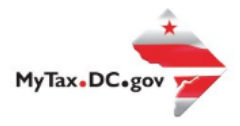

# **7** Confirmation

 $\times$ 

## Click 'OK' to submit, or 'Cancel' to change this request.

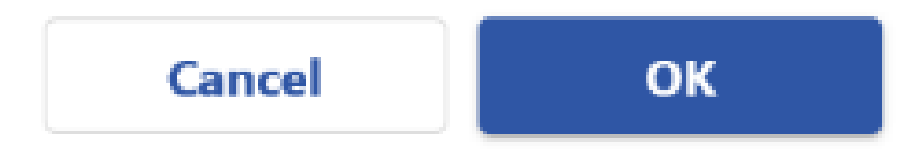

7. A **Confirmation** pop-up will appear. Click **Ok.**

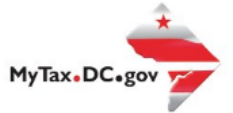

#### Confirmation

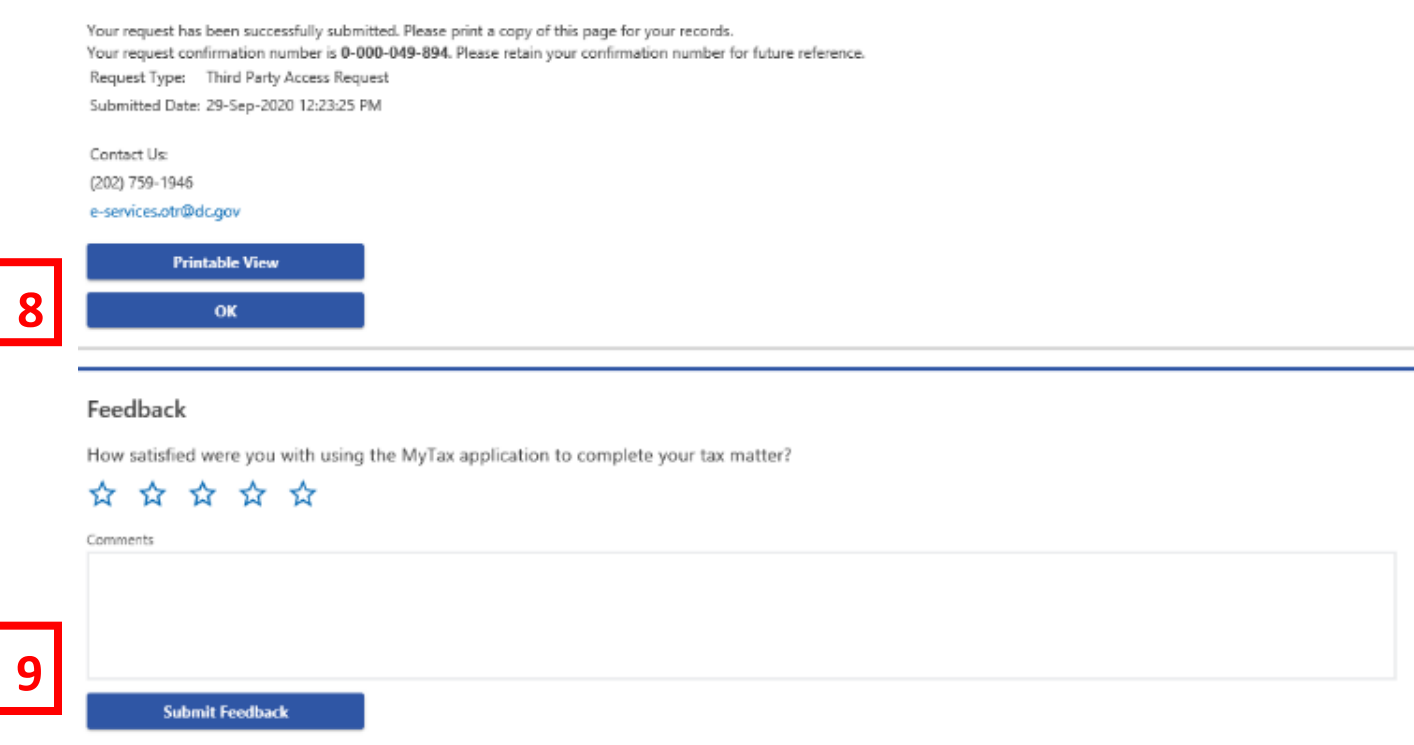

- 8. A **Confirmation** page displays. To obtain a printed copy of this page, click **Printable View.** Otherwise click **Ok.**
- 9. A section to provide **Feedback** will also appear. Please take a moment to let us know how satisfied you were using the MyTax application to request **Third Party Access**. You will also be able to share any comments or concerns in the space provided. Once finished, click "**Submit Feedback**".

**Note:** The Taxpayer will receive your third party request via his or her MyTax.DC.Gov account.

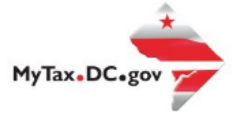

Logon

TEST TEST

Welcome, TEST TEST You last lagged in on Tuesday, Sep 29, 2020 11:32:09 AM Manage My Profile <sup>0</sup> **Accountant Center** 

#### Who do you want to work with?

Filter

## **10**

## **BUSINESS TEST**

00000-91110<br>1001 4TH ST SW WASHINGTON DC 20024-4517

#### **TEST** 00001-32882

1101 4TH ST SW STE 5W WASHINGTON DC 20024-4473

10. If the taxpayer approves your third-party request, when you log into your MyTax.DC.gov profile, you will have access to your accounts and the client's accounts. You will see a list of all accessed accounts.

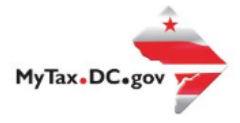

> Search for Certificate/License Exemptions

## **MyTax.DC.gov User Guide: How to Approve Third Party Access**

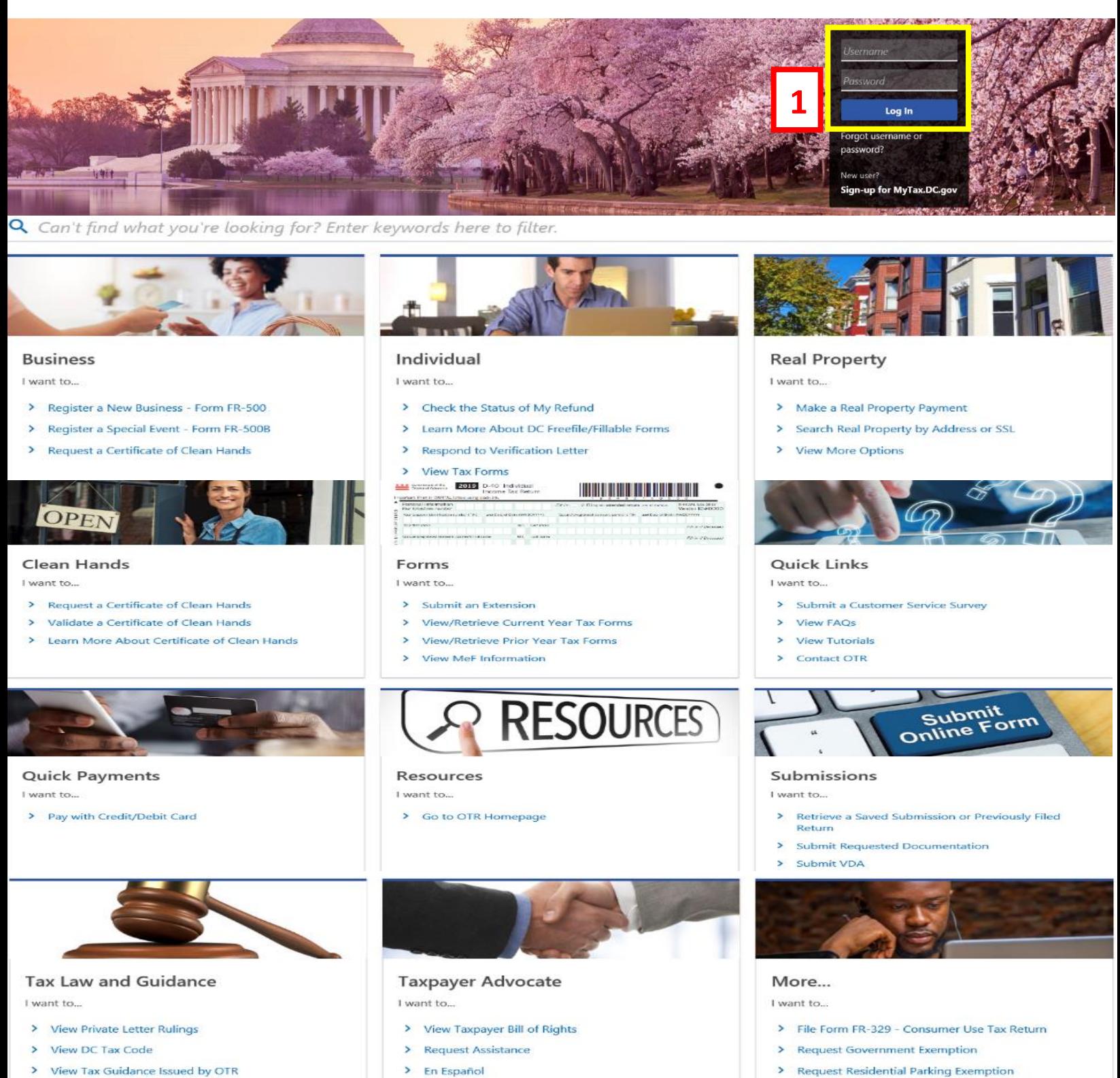

- > View Tax Guidance Issued by OTR
- > View Notices

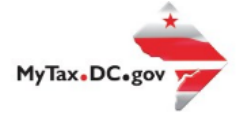

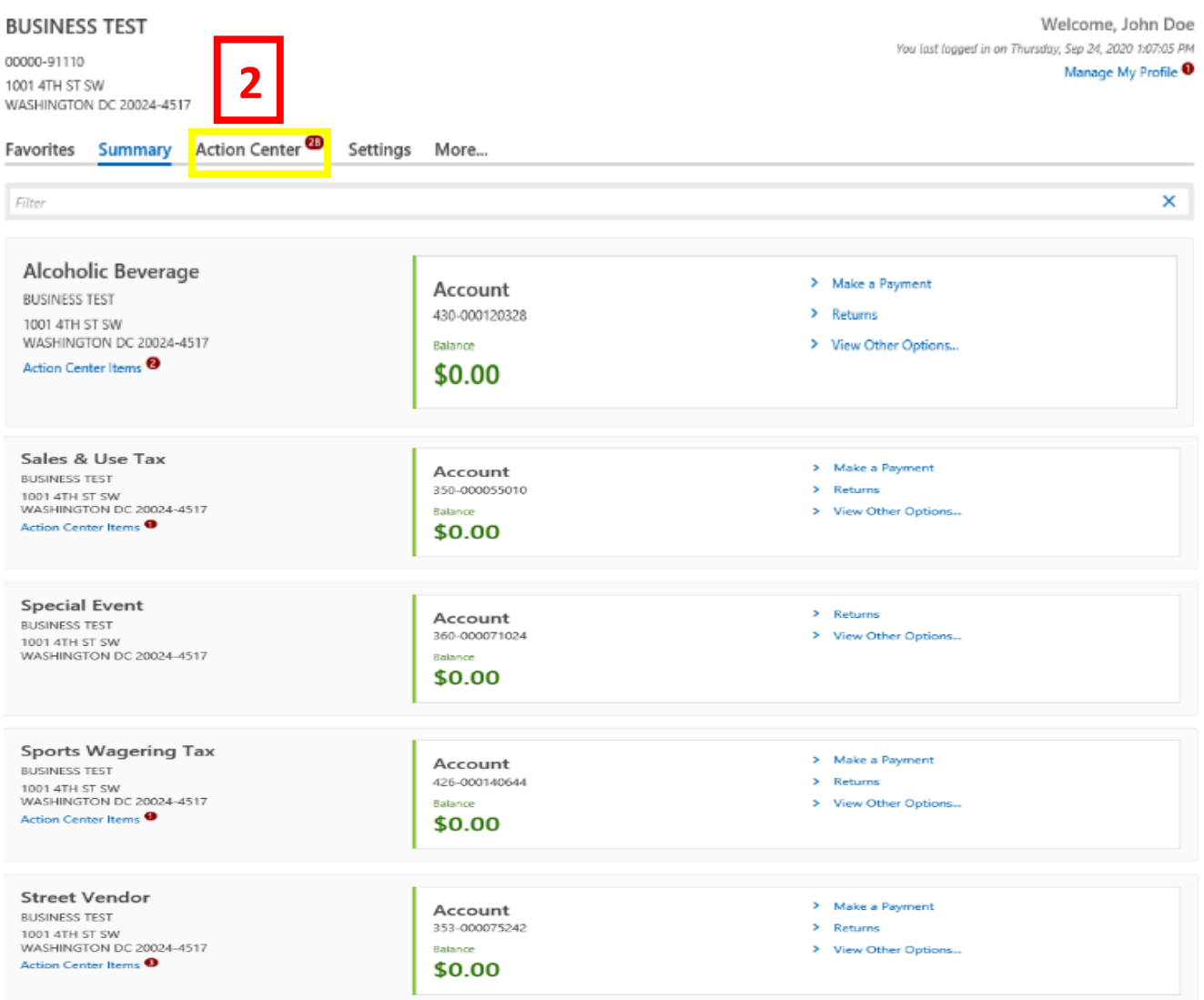

- 1. From the MyTax.DC.gov homepage, log in using your **Username** and **Password.**
- 2. In the user profile, Click the **Action Center** tab.

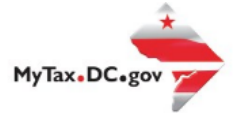

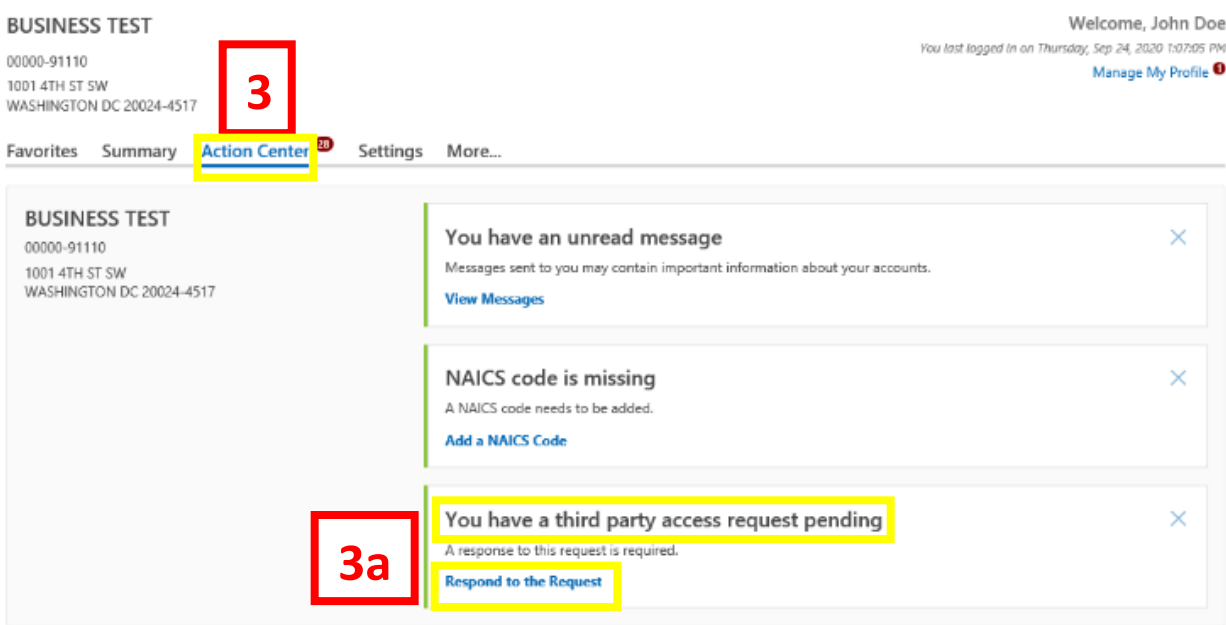

- 3. From your **Action Center**, locate the **"You have a third-party access request pending"** action item.
	- a. Click the "**Respond to the Request"** hyperlink.

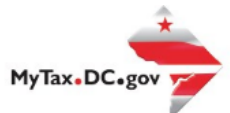

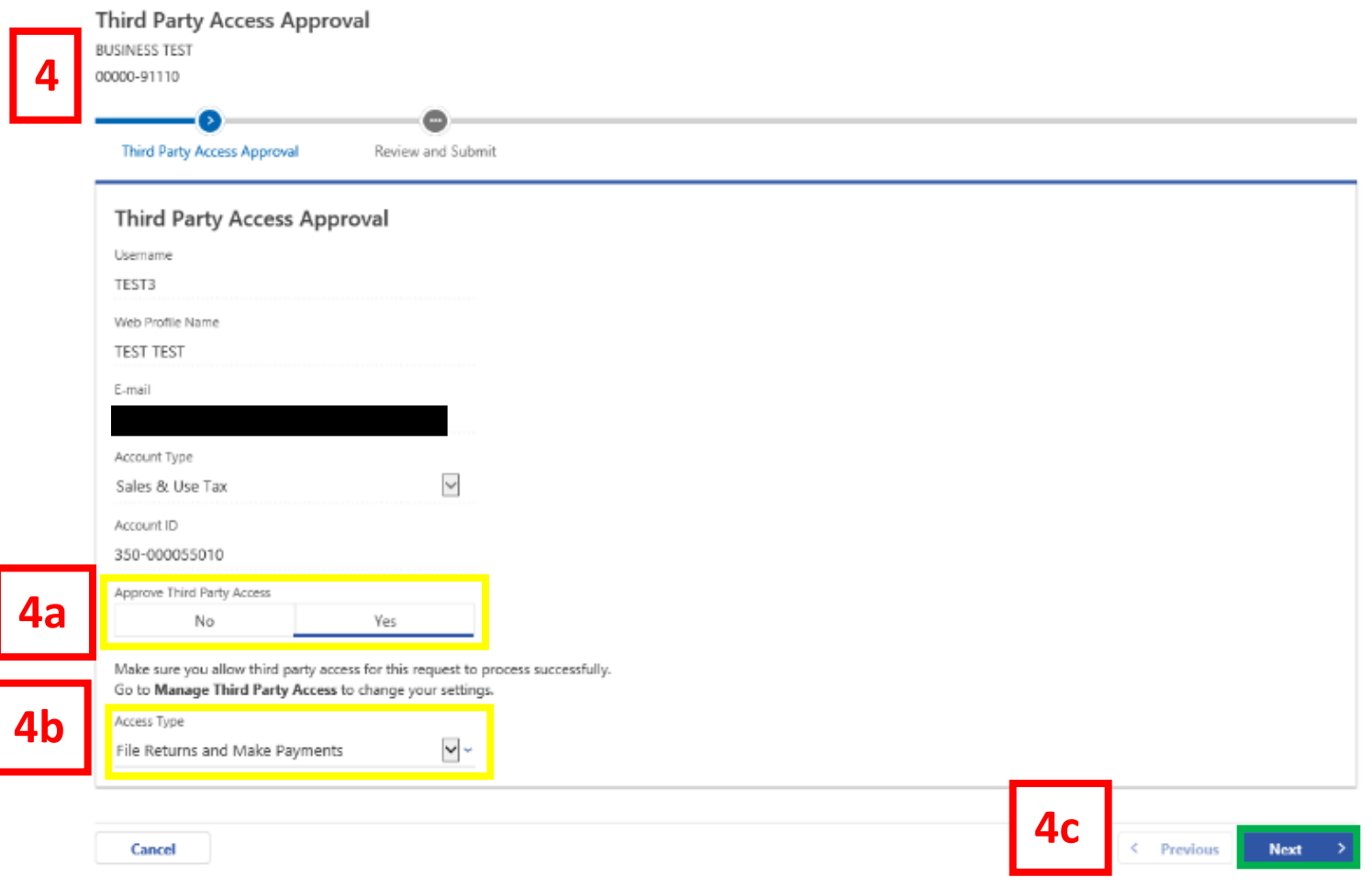

- 4. On the **Third-Party Access Approval** page, you will see the Username, Web Profile Name, and Email of the person who has requested access to your account. Additionally, you will see the Account Type for the request.
	- a. Click **No** or **Yes** to **Approve Third Party Access**.
	- b. Select the **third-party Access Type** from the drop menu. You can grant permission to **File Returns**, **File Returns and Make Payments**, **Make Payments**, and **View**.
	- c. Click **Next.**

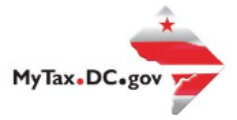

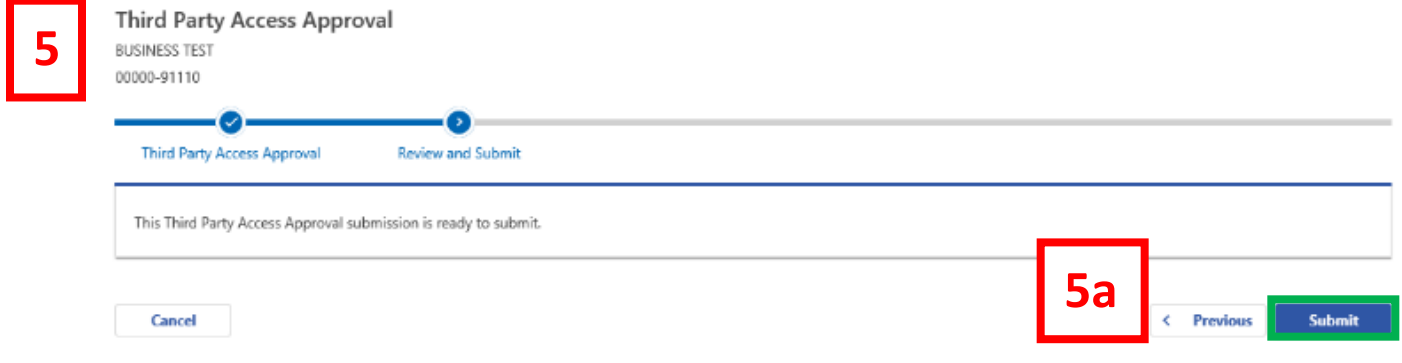

- 5. **Review** your third party request.
	- a. When ready, click the **Submit** button for your request to be sent to your taxpayer for approval.

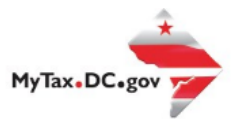

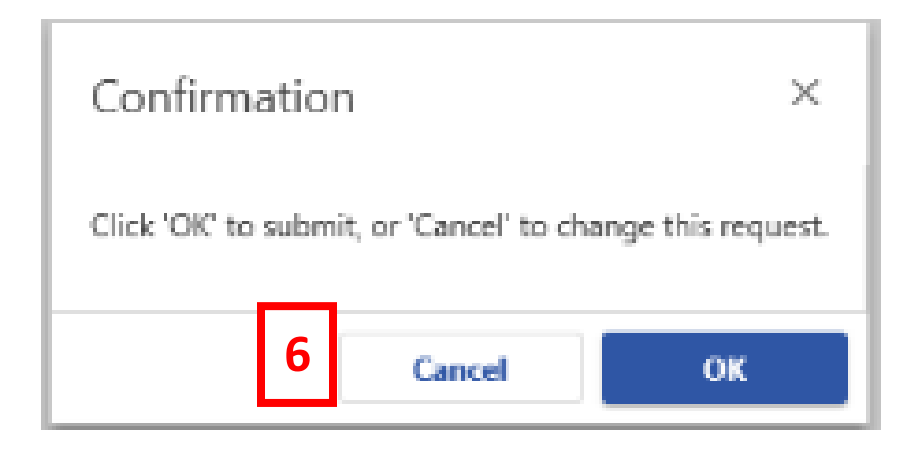

6. A **Confirmation** page will appear. Click **Ok**.

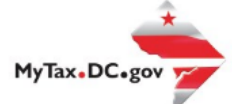

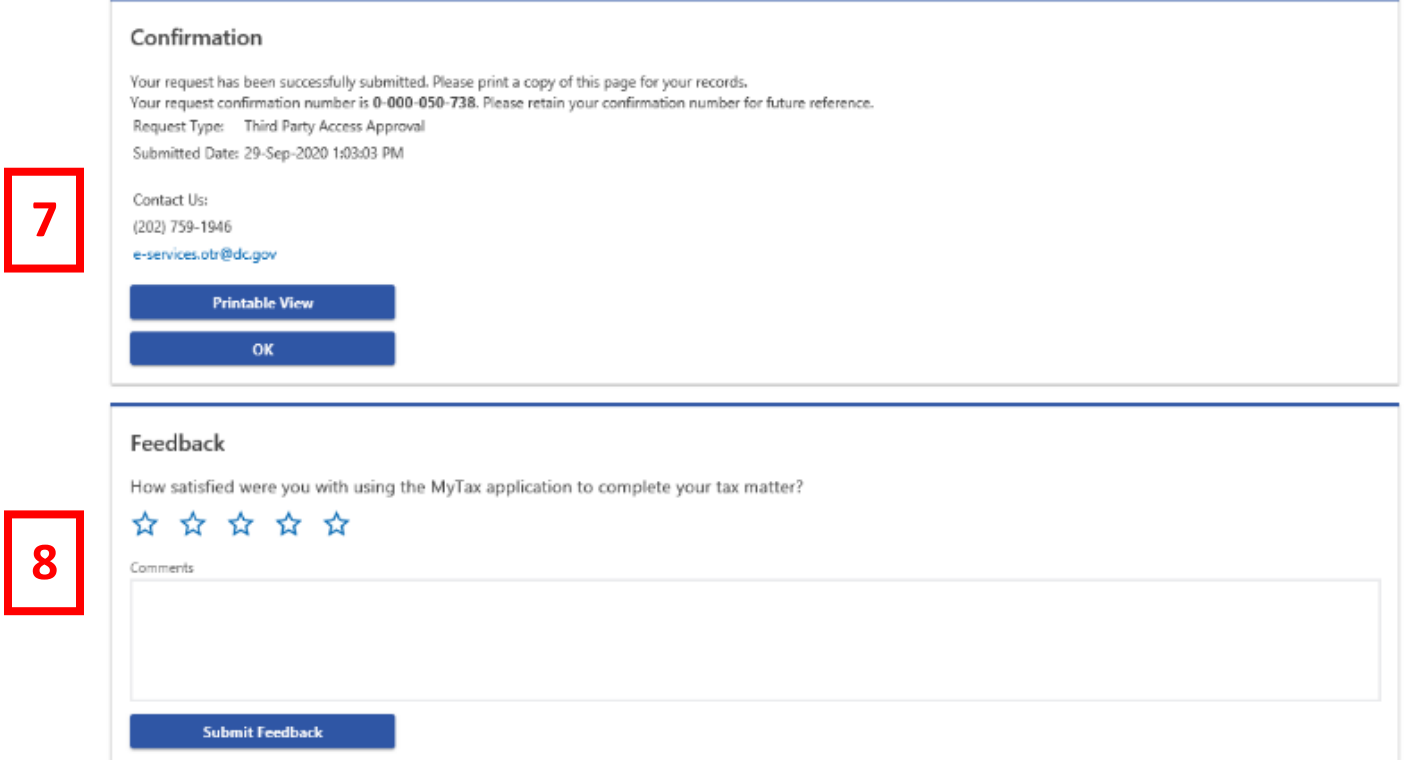

- 7. A **Confirmation** page displays. To obtain a printed copy of this page, click **Printable View.** Otherwise, click **OK** to be returned to the MyTax.DC.gov homepage.
- 8. A section to provide **Feedback** will also appear. Please take a moment to let us know how satisfied you were using the MyTax application. You will also be able to share any comments or concerns in the space provided. Once finished, click **"Submit Feedback"**.